# ROVFICDM  $\mathbb{I}$ (p)

**FAULT CODES MENU**

# **Table of Contents**

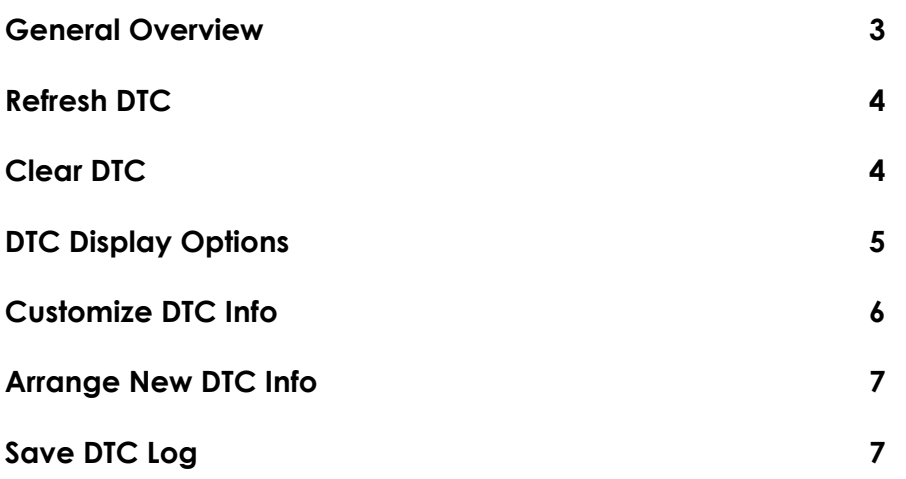

Note: Due to software changes and device variations, The contents of this document may vary slightly.

## **Fault Codes General Overview**

On entering the Fault Codes / DTC section you are presented with a list of all the available ECU's on the vehicle you are connected to. On the right hand side column of this list will be displayed the number of fault codes found per ECU. These are split into Old and New allowing for a quick visual check to distinguish if any codes displayed are new to that ECU or have been present for a period of time. Selecting the small clock icon on the top right will display the last time the faults codes for the vehicle were updated.

The left hand side of the page will provide a list of all the ECU's, and an option of all ECU's under one, which can be expanded downwards. Expanding the dropdown will display a list of fault codes stored in the ECU. Further selecting the exclamation mark on a specific fault code will give detailed information about it.

Swiping from the right hand edge of the screen will bring up the Fault Codes /DTC specific menu which covers:

- **Refresh**
- **Clear DTC**
- **DTC display options**
- **Customise DTC info**
- **Arrange new DTC info**
- **Save DTC log**
- **DTC help/Info**

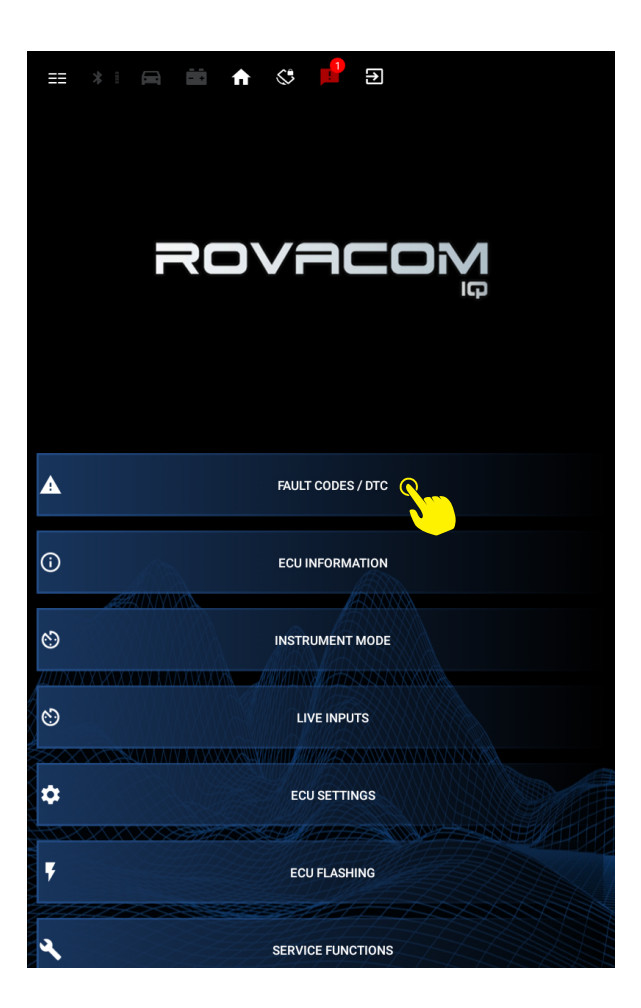

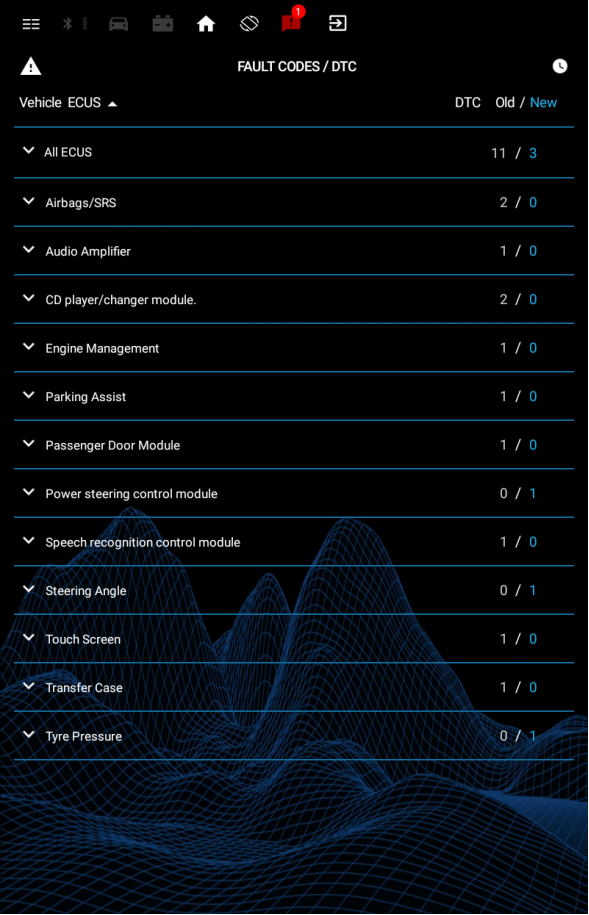

#### **FAULT CODES DTC MENU GUIDE**

#### **Right side menu**

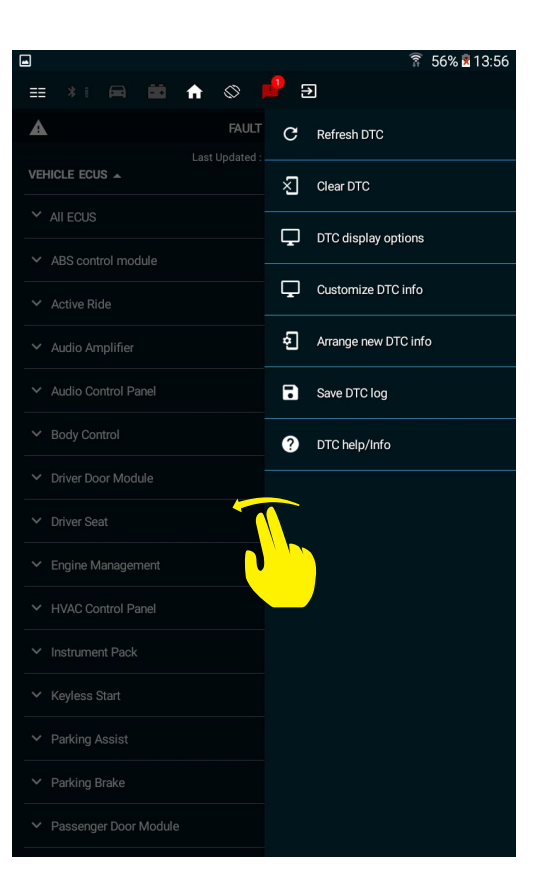

#### **Refresh DTC**

Commands the VCIQ to immediately refresh all the fault code information from the vehicle.

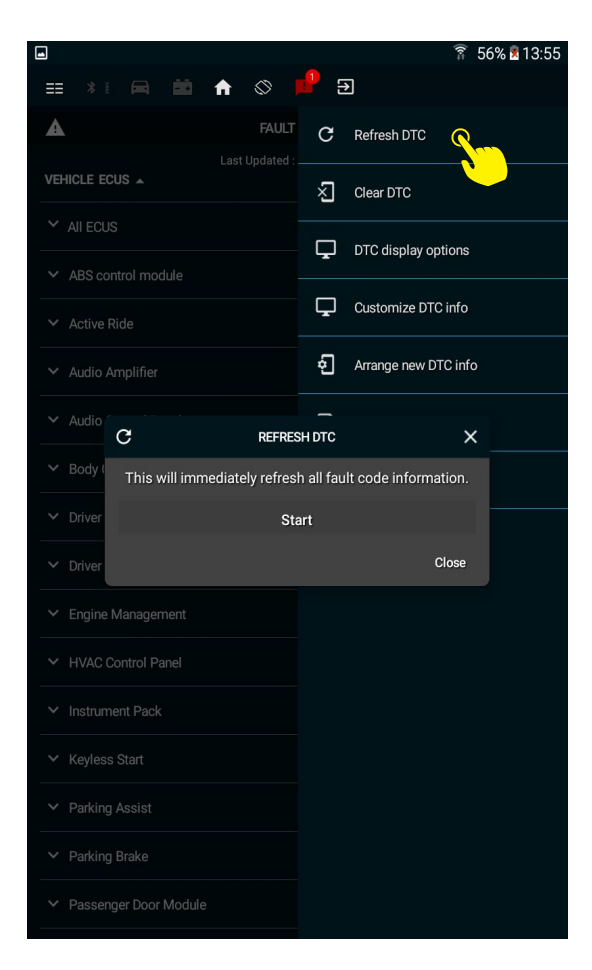

#### **Clear DTC**

Sends a command to the VCIQ to attempt to clear all fault code information from the vehicles ECU

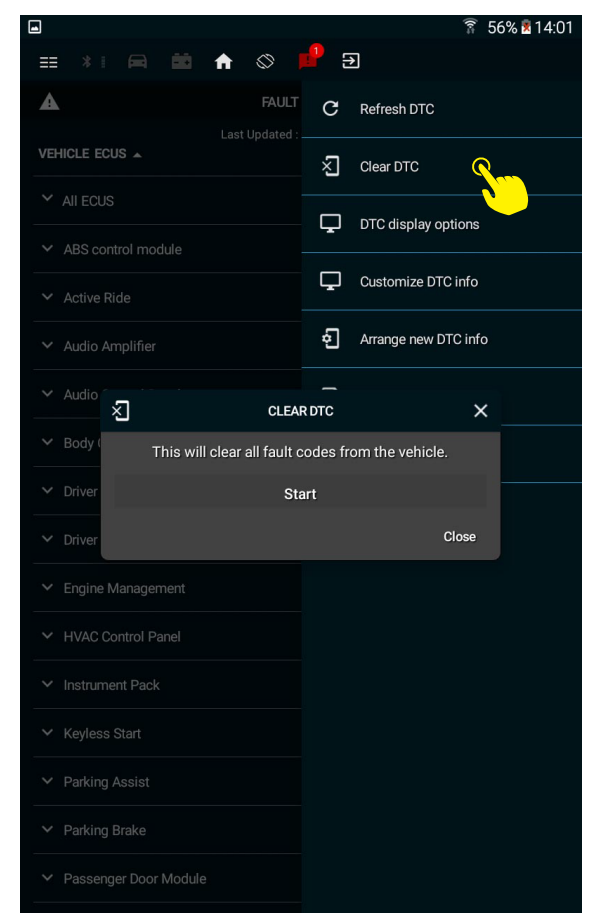

#### **DTC Display Options**

Brings up a submenu with allowing you to toggle via various display preferences. This included removing the 'ALL ECUS' option, and toggling between listing the fault codes via Status or via ECU.

Selecting the 'Select by ECU' option will open a sub list of all detected ECUS on the vehicle, with an option to toggle whether they are visible on the 'Vehicle ECU's' list from the main Fault code menu.

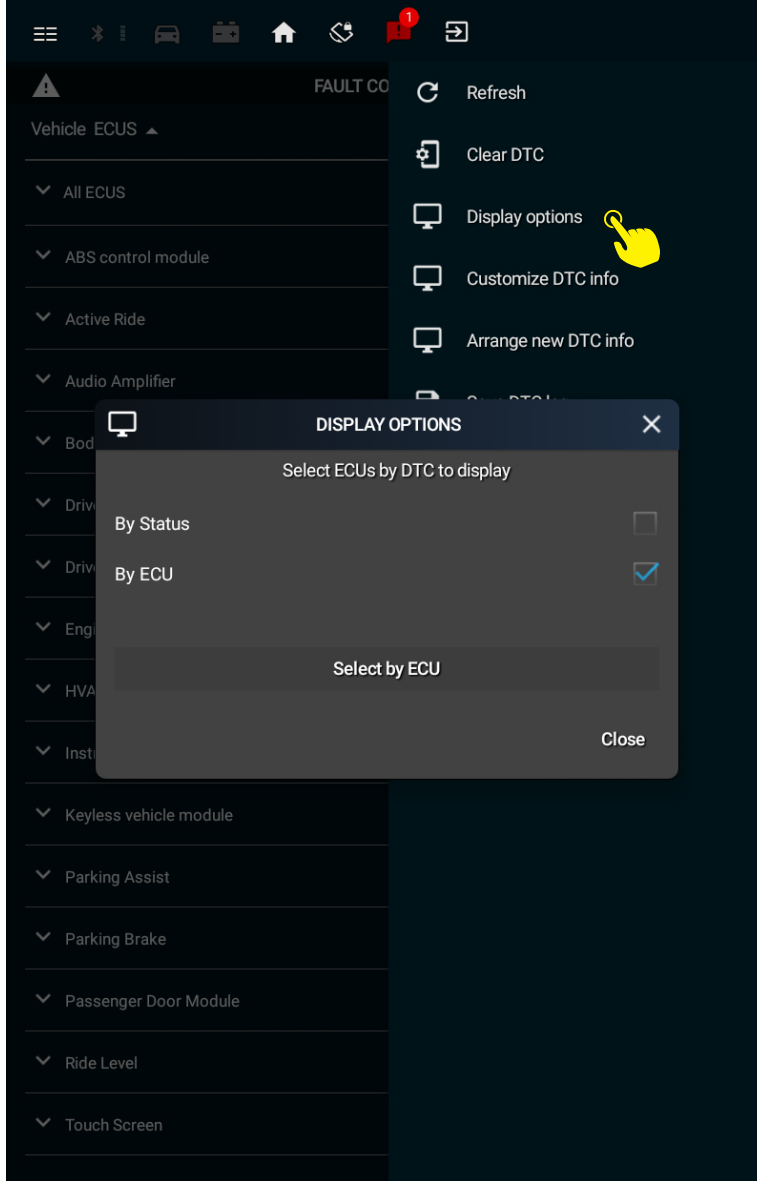

## **Customize DTC Info**

Customise DTC info: Gives you the option to Arrange DTC information and Expand DTC information. The arrange option allows you to remove hide certain details of the information displayed should you find it unnecessary. The options available for toggle are:

- **DTC Info**
- **DTC Type**
- **DTC Status**
- **DTC Logged**
- **DTC ECU**

The Expand DTC Information give you the option to have the detailed fault code information displayed by default.

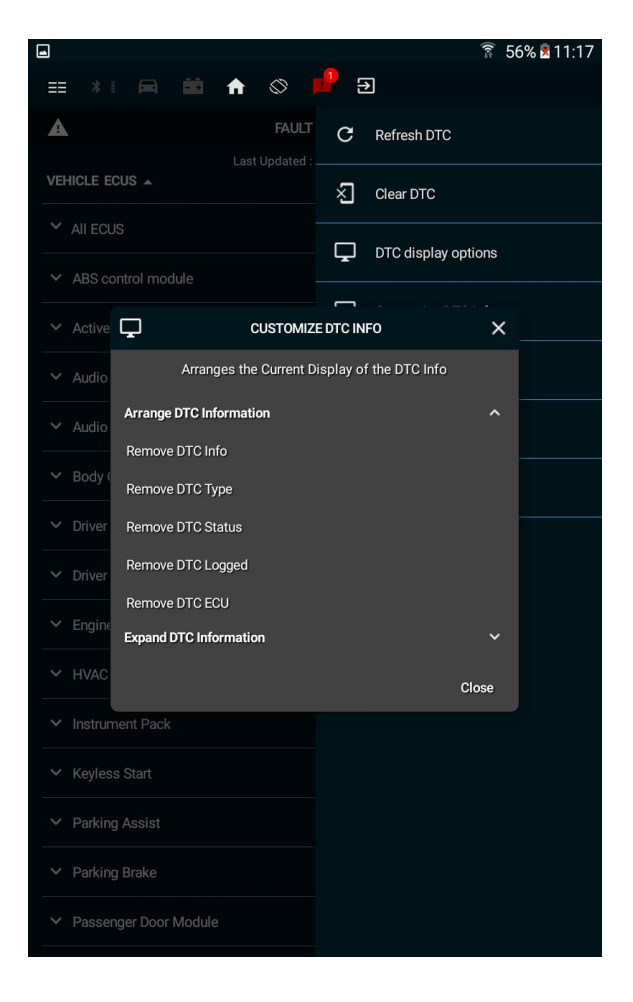

### **Arrange New DTC Info**

This submenu gives you the option to set the time frame by which your fault code will appear as 'Old' or 'New' according to the VCIQ. This will affect the notifications you receive and the Old/New distinction on the right hand list of the Fault Codes menu.

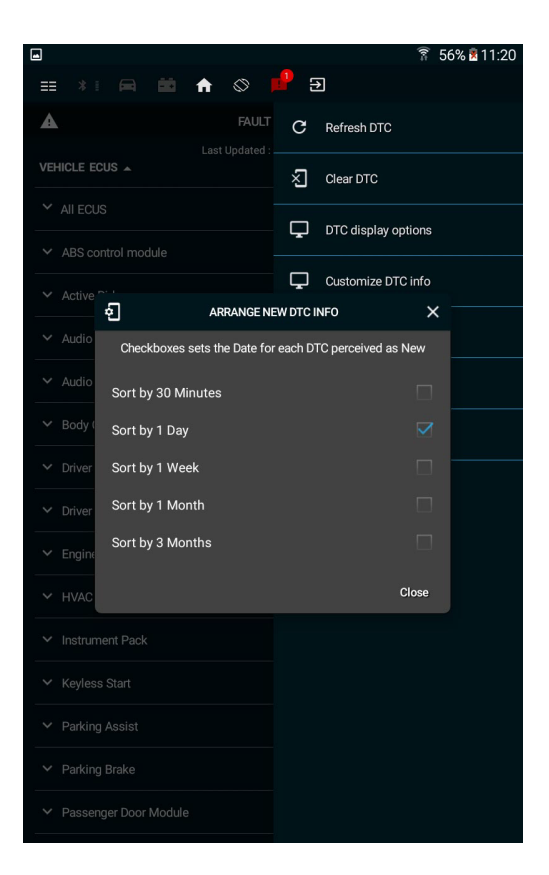

#### **Save DTC Log**

Gives you an interface to save your fault code information to your device. The application uses current date in the file name when saving.

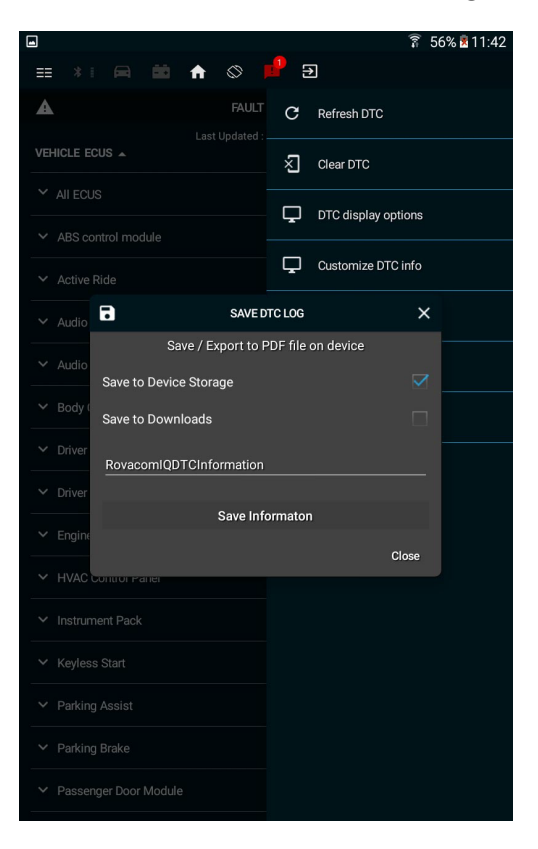